# Setup access in Synaptic Pathways

Pathways permission settings for intelliflo office integration

You will need to grant permission for Synaptic Pathways to receive and send information to intelliflo office.

Click on your avatar (profile icon) at the top right of the screen and click on Settings

|                     | *• 🖬 🎕 ? 🌣 🖡 🐻                                                              |
|---------------------|-----------------------------------------------------------------------------|
| 6                   | User User<br>app-energy-3632-dev-ed.scratch.my.salesfor<br>Settings Log Out |
| DISPLAY             | DENSITY                                                                     |
| √ Con               | nfy                                                                         |
| Con                 | npact                                                                       |
| OPTION              | s                                                                           |
| Switch t<br>Add Use | o Salesforce Classic 🚺<br>ername                                            |

#### On the left hand side click Authentication Settings for External Systems

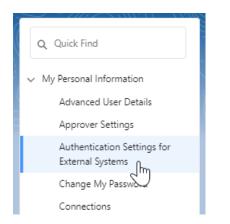

Click on New to add a new authentication entry or if there is an existing one click on Edit

|                                                                                                    |                                 | Settings for External Systems            | Authentication S          | ¢         |  |  |
|----------------------------------------------------------------------------------------------------|---------------------------------|------------------------------------------|---------------------------|-----------|--|--|
| Authentication Settings for External Systems                                                                        |                                 |                                          |                           |           |  |  |
|                                                                                                    |                                 | -party systems or other Salesforce orgs. | authentication for third- | t up user |  |  |
|                                                                                                    |                                 |                                          | I V Create New View       | View: A   |  |  |
|                                                                                                    |                                 |                                          |                           |           |  |  |
| F G H I J K L M N O P Q R S T U V W X Y Z Other All                                                                 | A   B   C   D   E               |                                          |                           |           |  |  |
| F   G   H   I   J   K   L   M   N   O   P   Q   R   S   T   U   V   W   X   Y   Z   Other                           | A   B   C   D   E               |                                          |                           | New       |  |  |
| F   G   H   J   K   L   M   N   O   P   Q   R   S   T   U   V   W   X   Y   Z   Other   All Authentication Protocol | A   B   C   D   E  <br>Username | External System Definition               | Name †                    |           |  |  |

If the user field is not populated, click on the **Search** icon

## Authentication Settings for External Systems

Set up user authentication for third-party systems or other Salesforce orgs.

|                            | Save             |
|----------------------------|------------------|
| ▼ Authentication           |                  |
| External System Definition | Named Credential |
| Named Credential           | Intelliflo 🗸     |
| User                       | <u> </u>         |
| Authentication Protocol    | OAuth 2.0        |

Select the user from the list or enter the username and click Go to search and select the user

| 🔍 Lookup                                                         |      |  |  |  |
|------------------------------------------------------------------|------|--|--|--|
| Search<br>You can use "*" as a wildcard next to other Go!<br>Go! |      |  |  |  |
| Recently Viewed Users                                            |      |  |  |  |
| Full Name                                                        | Role |  |  |  |
| User User                                                        |      |  |  |  |

Make sure the username field is populated and **Start Authentication Flow on Save** checkbox is **ticked** and click on **Save**.

## Authentication Settings for External Systems

Set up user authentication for third-party systems or other Salesforce orgs.

|                                   |                  | Save Cancel |
|-----------------------------------|------------------|-------------|
| ▼ Authentication                  |                  |             |
| External System Definition        | Named Credential | ~           |
| Named Credential                  | Intelliflo 🗸     |             |
| User                              | User User        | 9           |
| Authentication Protocol           | OAuth 2.0        | ~           |
| Authentication Provider           | Intellifio       |             |
| Scope                             |                  |             |
| Authentication Status             | Pending          |             |
| Start Authentication Flow on Save |                  |             |
|                                   |                  |             |
|                                   |                  | Save Cancel |
|                                   |                  | J           |

If you are not logged into intelliflo office, you will be prompted to **Login** 

| Login             |  |
|-------------------|--|
| Email or Username |  |
|                   |  |
| Password          |  |
|                   |  |
| Login             |  |
|                   |  |

Check all components have permissions selected to grant access and click on the **Yes, Allow** button

# Synaptic Pathways is requesting your permission

Uncheck the permissions you do not wish to grant.

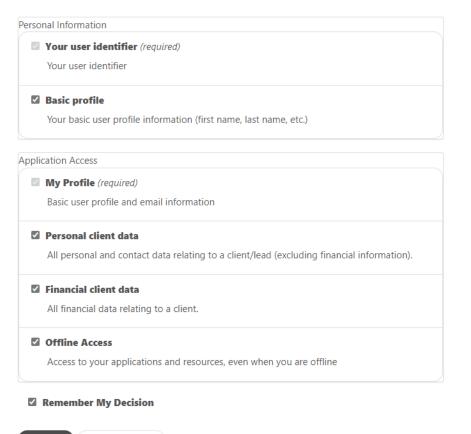

Yes, Allow No, Do Not Allow

#### Link to next article Importing client details